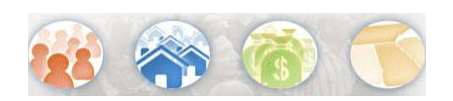

# **How do I look for a specific table number?**

*The instructions listed below are for data users that are familiar with specific Census Table IDs that are looking for a quick way to access them in the NEW American FactFinder. Users that are not familiar with Census Table IDs or that are looking for data related to specific topics should refer to the "Help" link for instructions on how to perform a topic-based search.*

## **Quick Start Search**

Using the **Quick Start** search option, from the Main page, enter the table number in the "topics" text box and click GO. If your table is available in the type-ahead overlay, you can select it there before clicking GO.

Type-ahead overlay

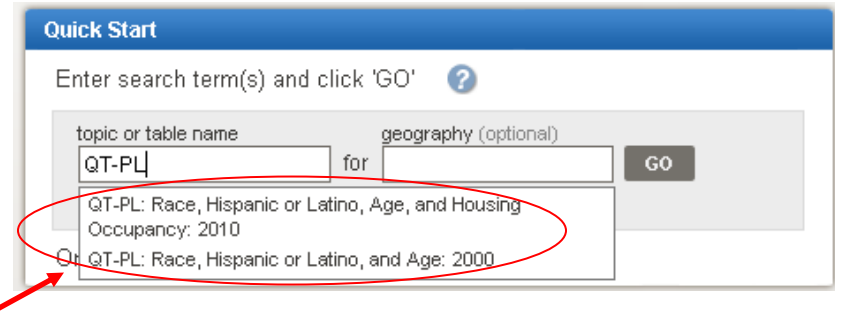

## **OR**

## **Search within Results for…**

Using the "Search within Results for…" text box on the Search page, enter the table number and click GO. Again, if your table is available from the options in the type-ahead overlay, you can select it there before clicking GO.

*Use this option after getting to the Search page*

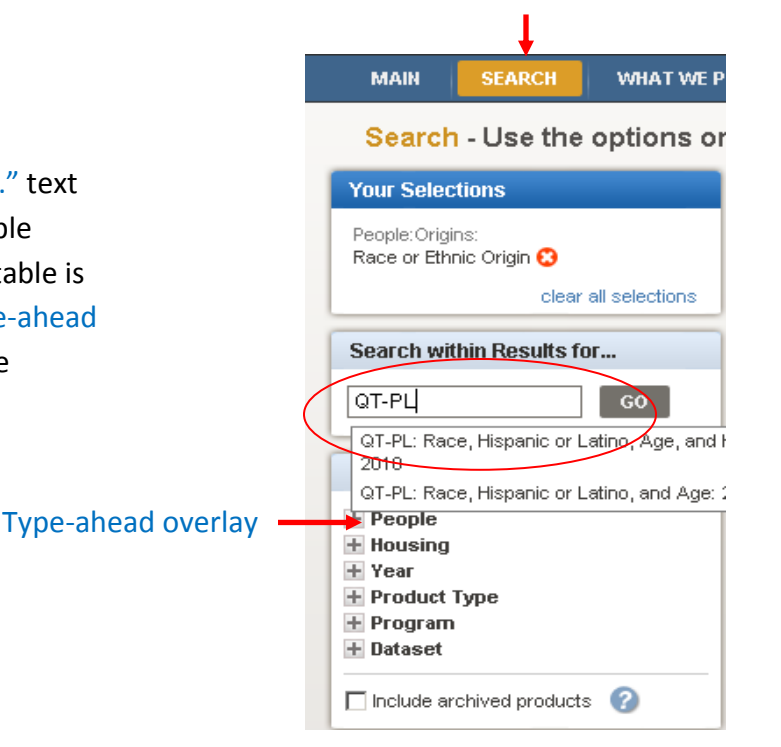

#### **TIP S :**

Note that Table IDs for 2010 Census are not identical to the Census 2000 Table IDs. For example, in Census 2000, the Redistricting data "Race" table was Table ID PL001, whereas, for 2010 Census, it is Table ID P1. In addition, some Table IDs have changed between the Legacy American FactFinder and the NEW American FactFinder. For example, Total Population for Census 2000 was Table ID P1 in Legacy, but is now P001 in the NEW AFF. In general, 'L00' has been removed from the Table ID for the 2010 Redistricting data Table IDs, and '00' has been added to any Census 2000 tables that now match those 2010 Redistricting Table IDs. Refer to

[http://www.census.gov/prod/cen2010/in](http://www.census.gov/prod/cen2010/index.html) [dex.html](http://www.census.gov/prod/cen2010/index.html) and [http://www.census.gov/prod/cen2000/in](http://www.census.gov/prod/cen2000/index.html)

[dex.html](http://www.census.gov/prod/cen2000/index.html) for additional information.

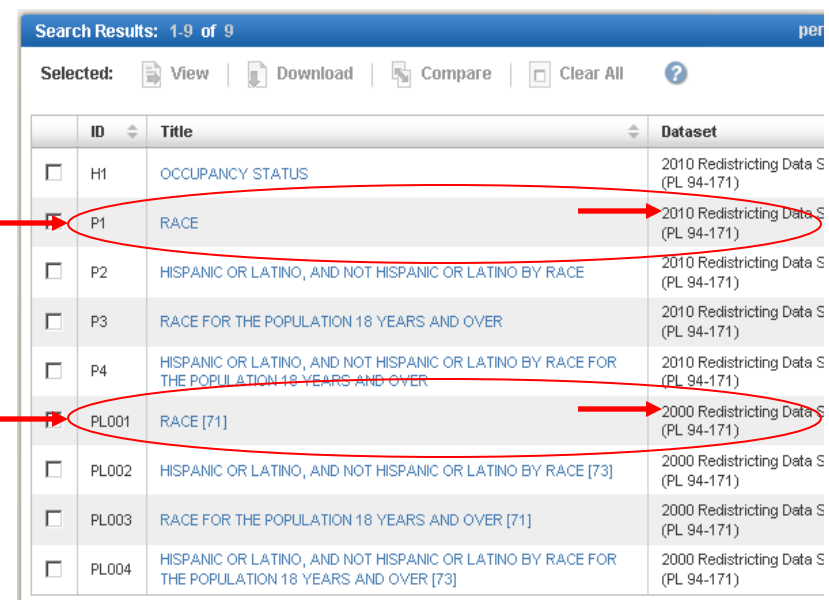

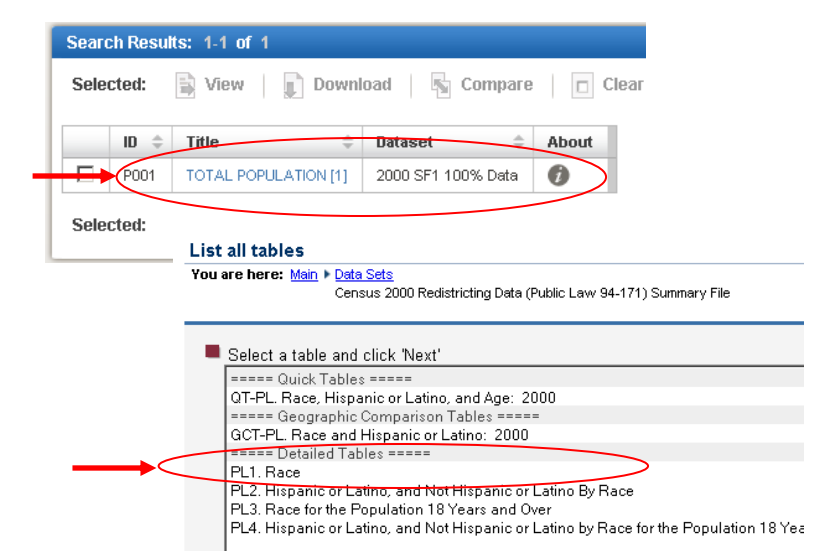

Perform a "wild card" search for a Table ID by entering a '\*' in Quick Start or the "Search within Results for…" text box. *Please note: the "wild card" character only searches for Table IDs. Tables that contain the specific characters you entered will be displayed in your Search Results. For example, a search for 'P\*'will return all tables that contain 'P\*' in their Table ID, such as QT-PL, where 'P\*' is equal to 'PL' in tables QT-PL and GCT-PL1.* 

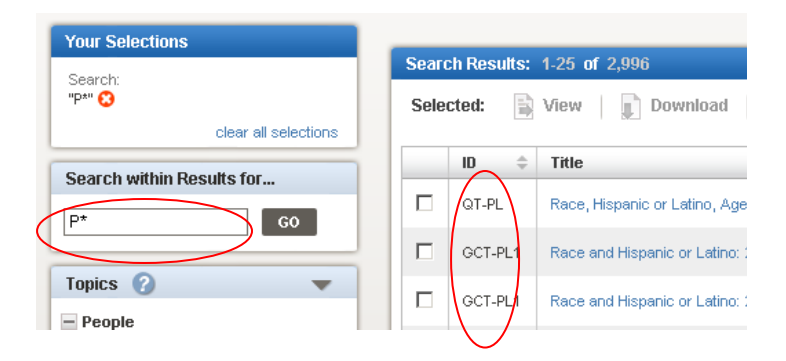